# **Payment Instructions**

**Please note that the webpage for payment will be enabled after 48hrs of your submission.**

**To make payment log into your account and click on the Payment Information. Proceed to the next page by clicking on "[CLICK HERE](https://www.onlinesbi.com/prelogin/icollecthome.htm?corpID=333027)" .** 

**1. You will be directed to the following page:** 

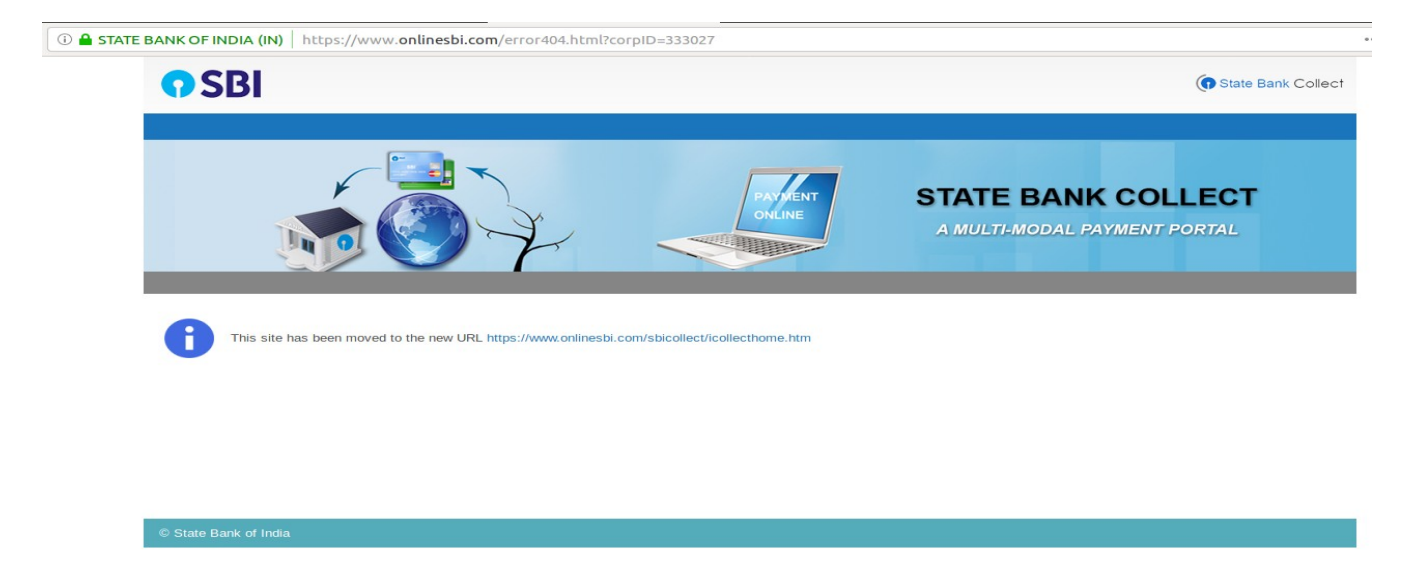

### **Click on the displayed URL to proceed further**

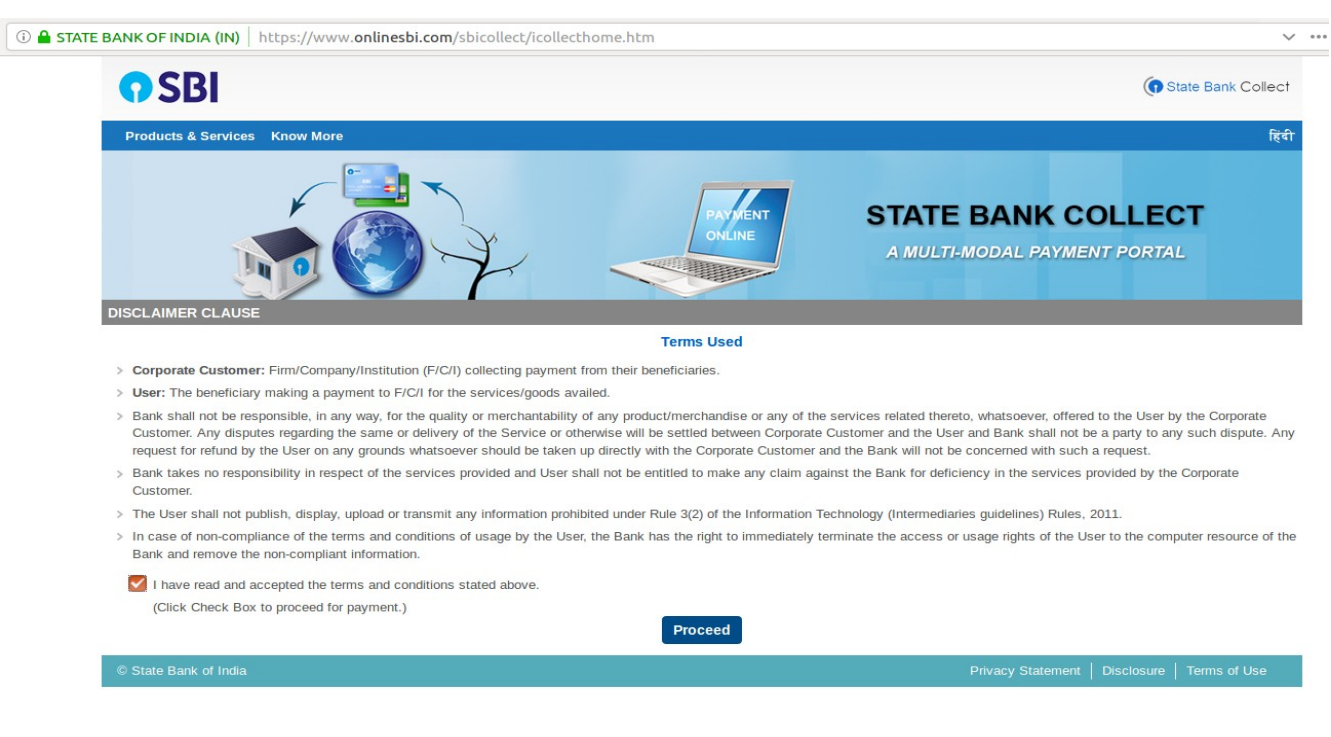

**Check the Box and Proceed**

#### **2. Select "All India" under State of Corporate / Institution Select "Educational Institutions" under Type of Corporate / Institution**

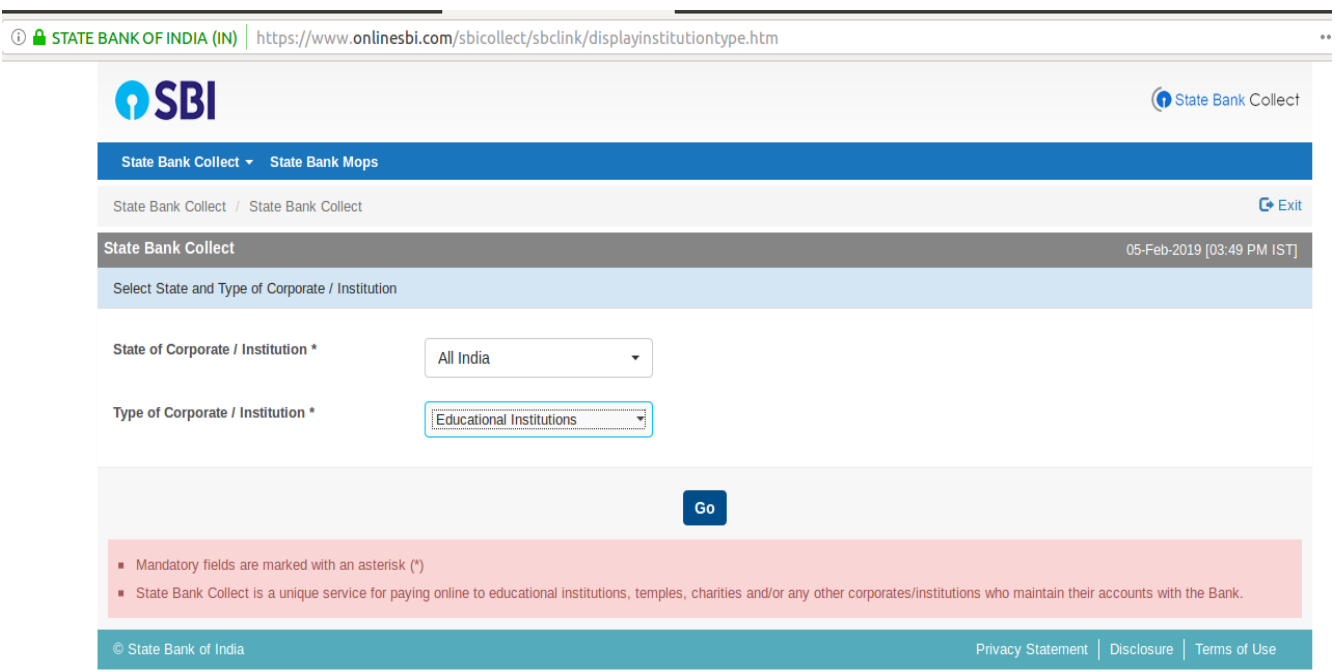

**Click on Go to proceed to the next page** 

### **3. Select INDIAN STATISTICAL INSTITUTE under Educational Institutions Name and submit**

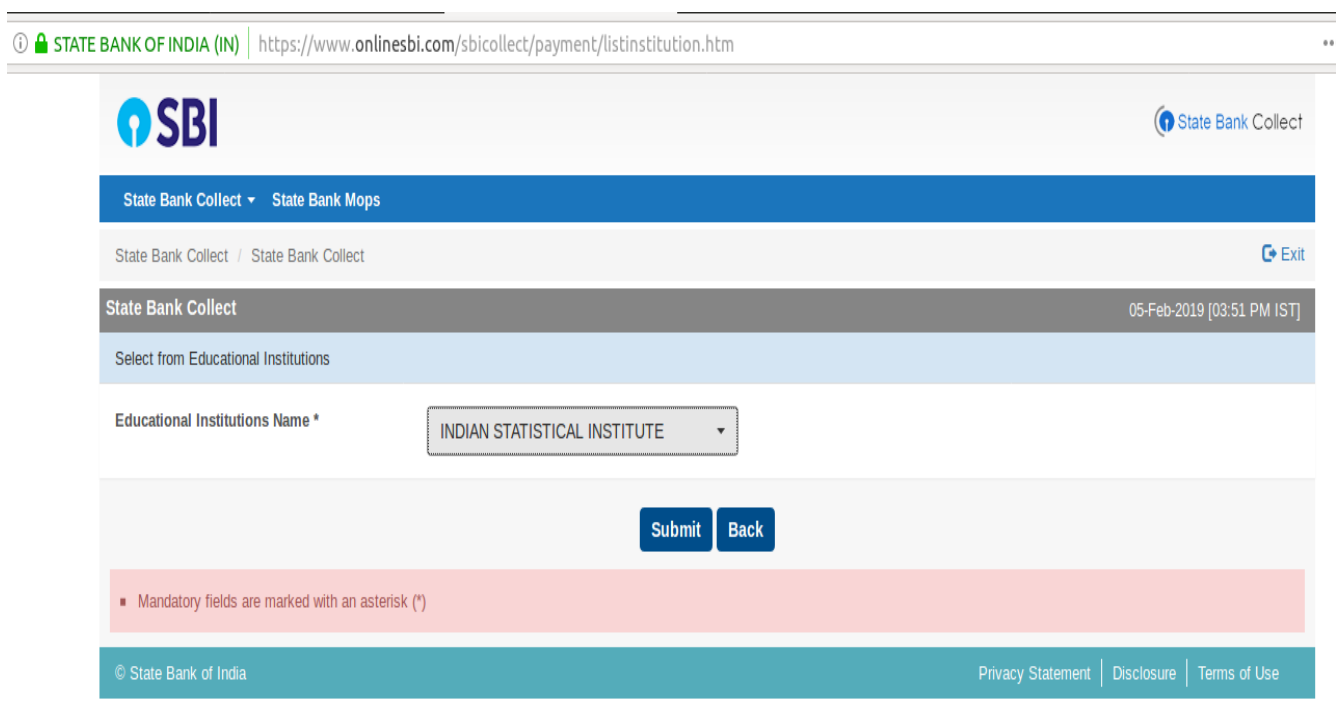

#### **4. Select Payment Category "APPLICATION FEE". Fill up the mandatory fields and Submit**

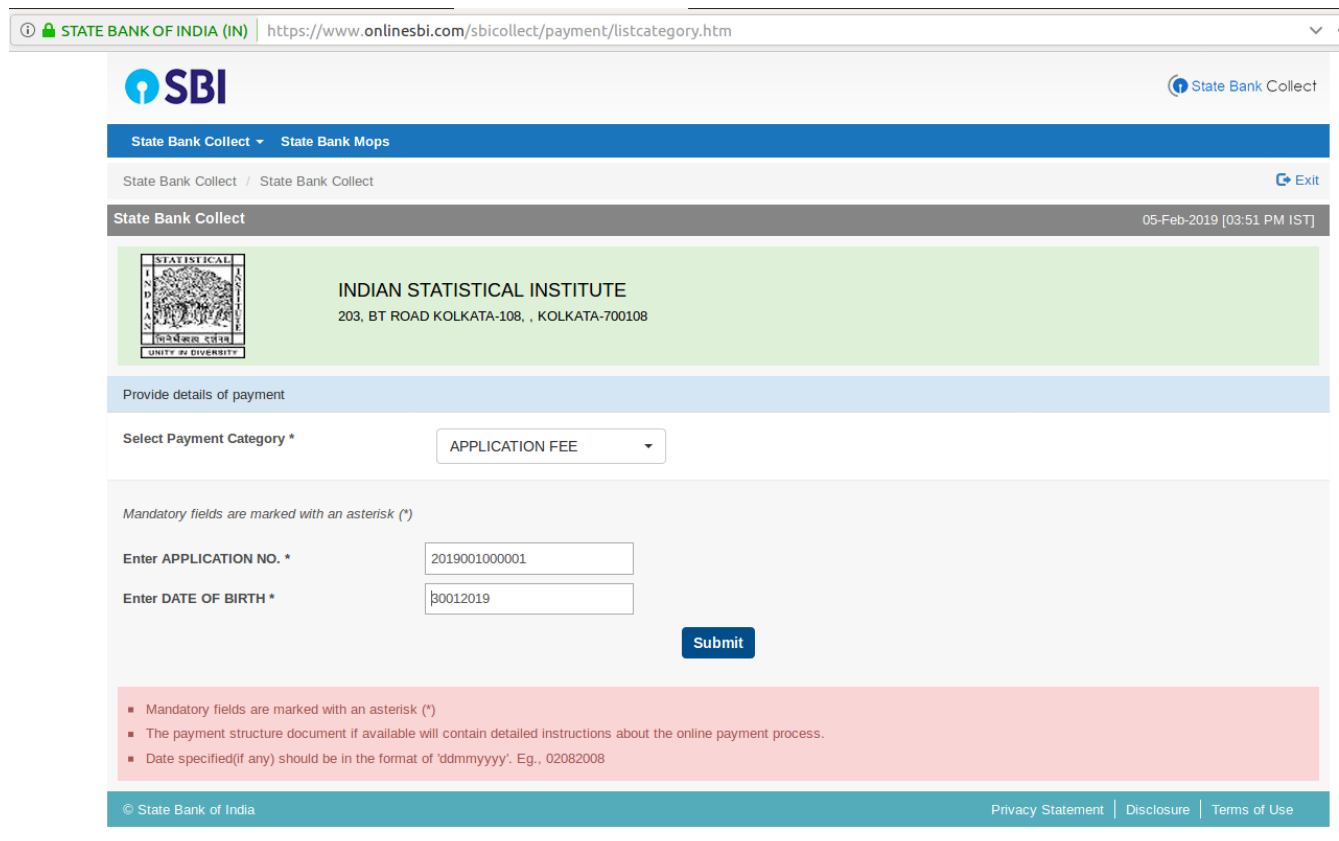

# **6. Fill up the mandatory information for payment and submit the form**

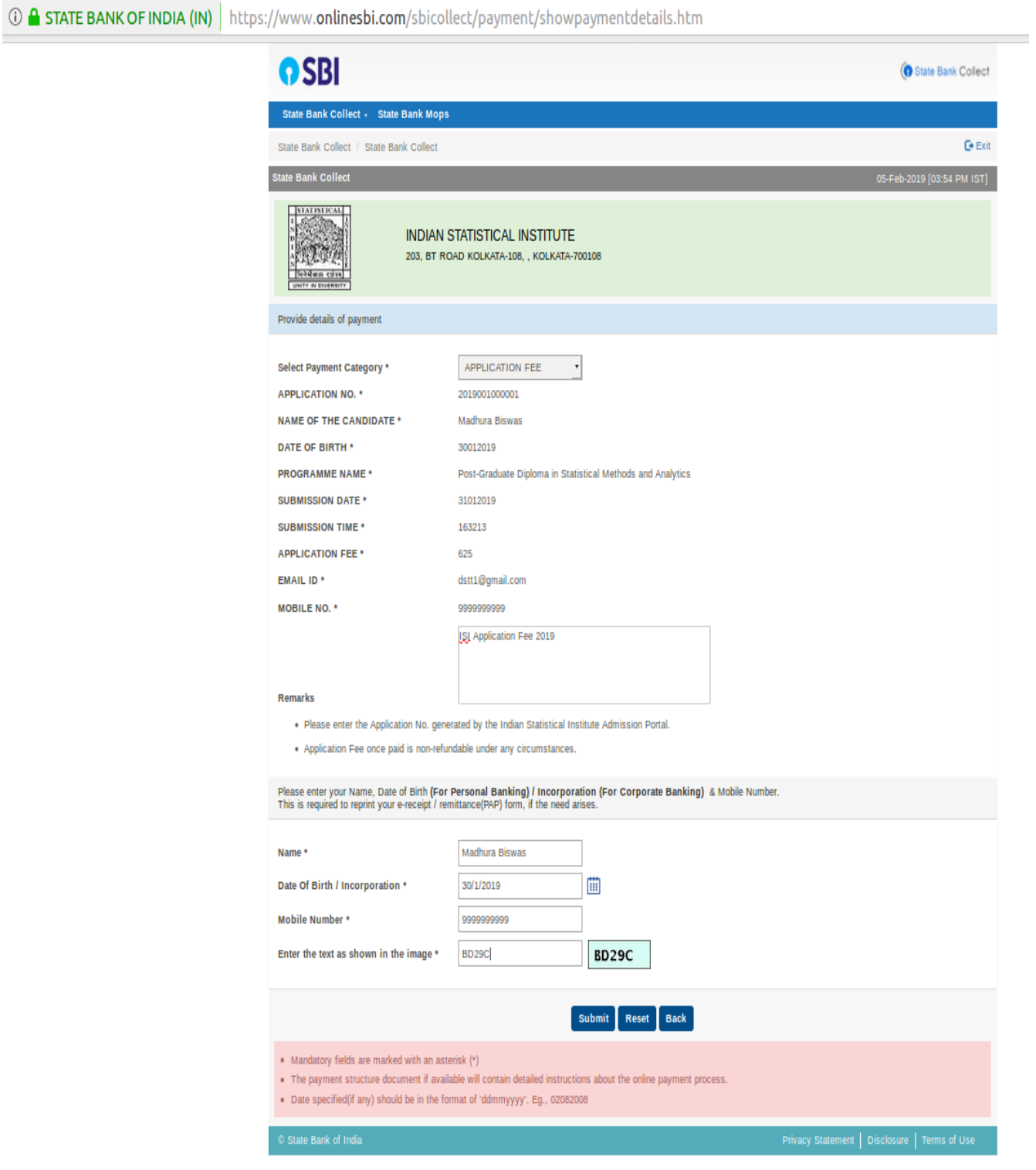

# **7. Verify the information displayed on the screen and confirm if correct.**

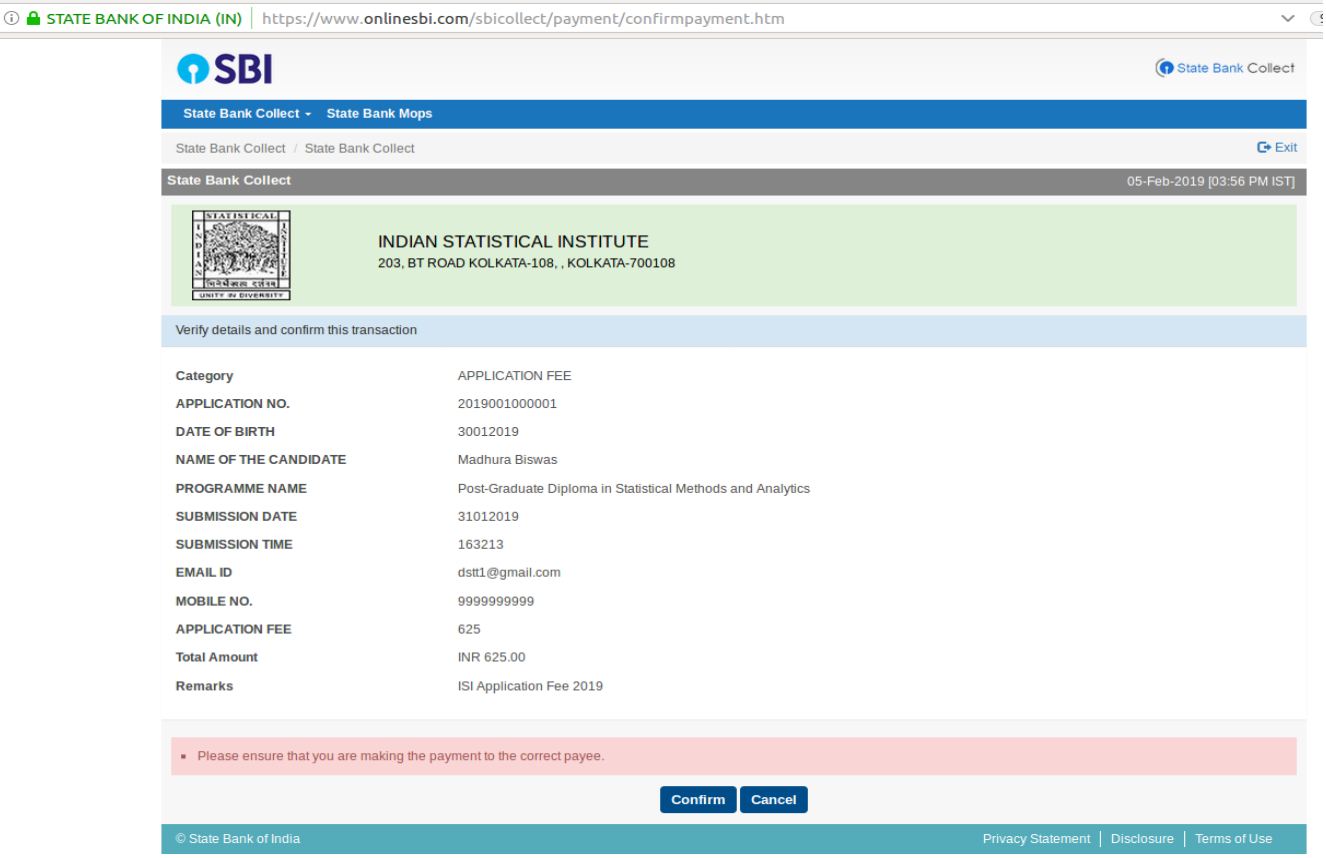

# **8. Select appropriate options for payment and continue**

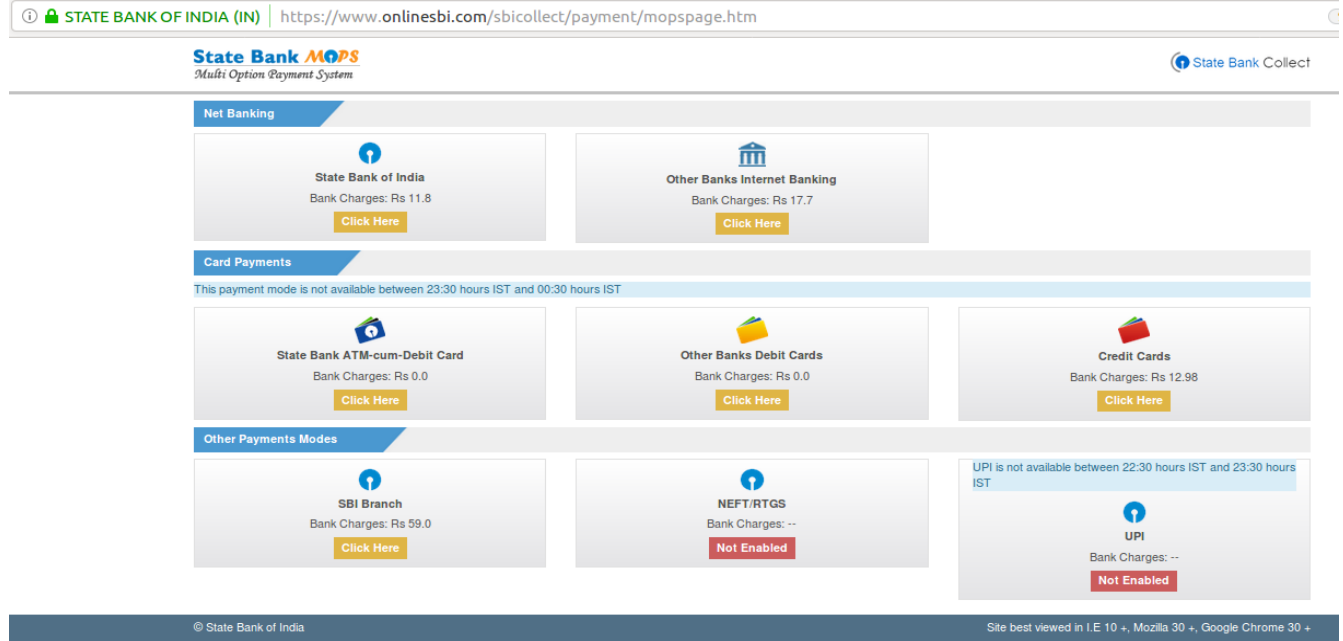